**راهنماي عضویت کاربران در سامانه همانندجو**

**بعد از نام نویسی امکان ویرایش اطلاعات وجود ندارد پس در ورود اطلاعات دقت کنید.**

. بروید Tik.irandoc.ac.ir آدرس به -1

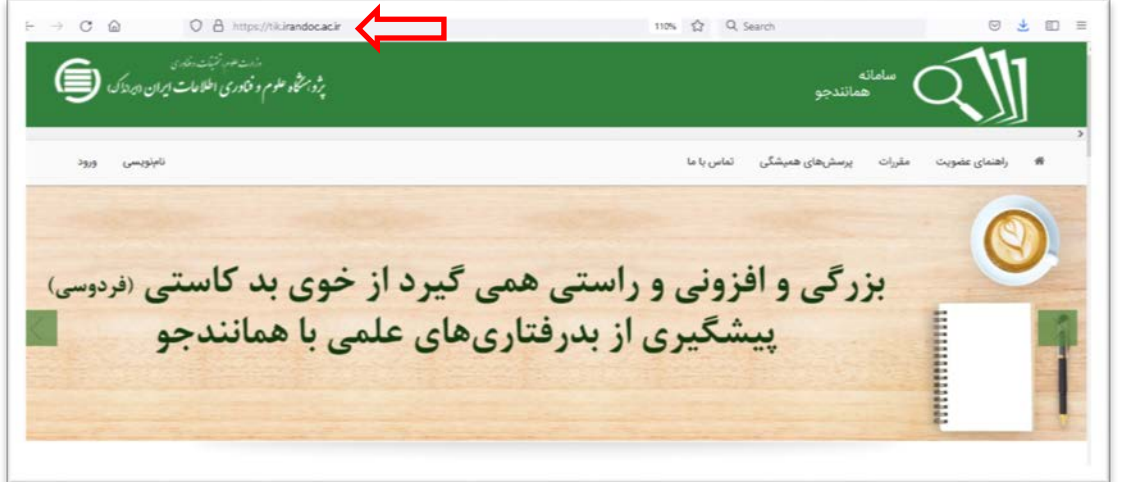

-2 از قسمت نامنویسی، نامنویسی شخص حقیقی را انتخاب کنید.

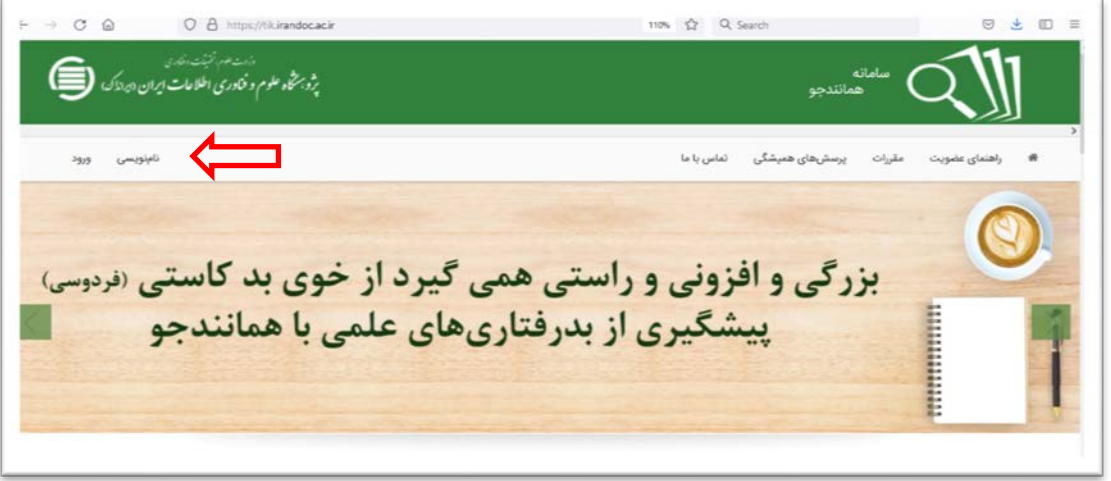

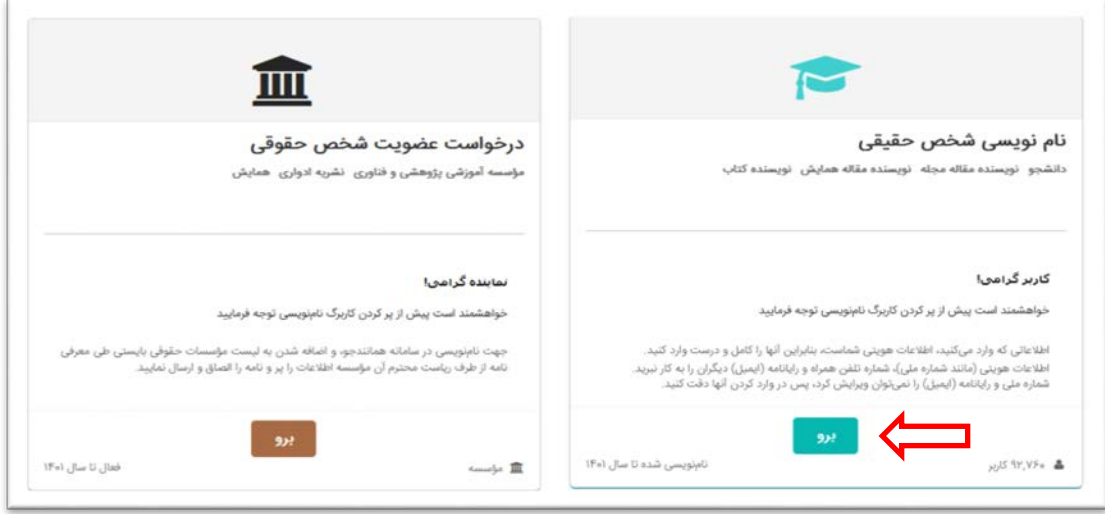

-3 تمام فیلدها را با دقت تکمیل کنید.

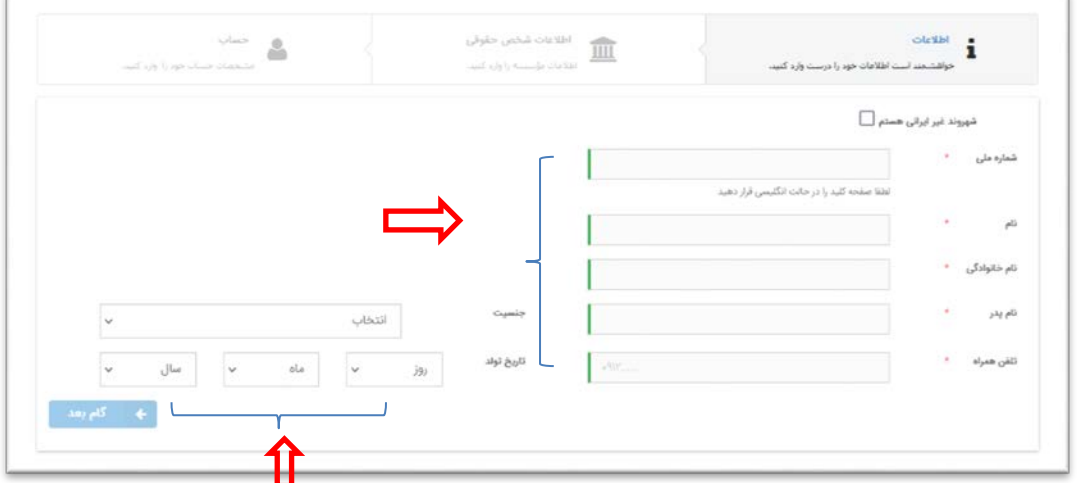

## **نکات مورد توجه:**

- اگر شهروند غیرایرانی هستید در ابتدا از گزینه "شهروند غیر ایرانی هستم" استفاده کنید.
- هنگام نوشتن کدملی از انگلیسی بودن کیبورد اطمینان حاصل نمایید. (بعد ازانگلیسی کردن کیبورد اعداد به صورت فارسی نمایش داده میشوند که بلامانع است.)
- در صورتی که بعد از ورود اطلاعات گام بعد براي شما فعال نشد کدملی خود را مجددا چک کنید، کدملی حتما اشتباه وارد شده است.

-4 نقش خود را مشخص کنید. (پدیدآور/دانشجو/پیشنهاده/پایان نامه/رساله پدیداورر/ مقاله/ نشریه/ همایش علمی)

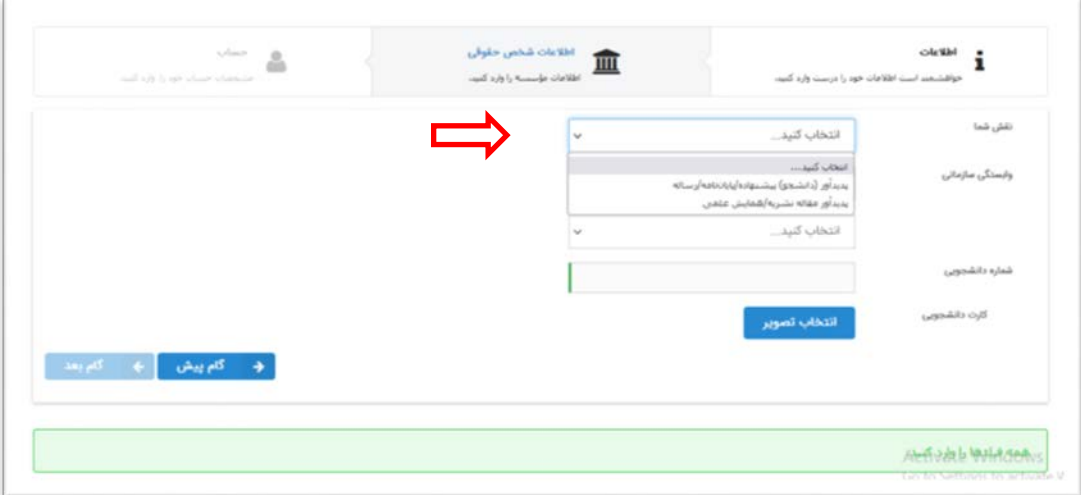

-5 وابستگی سازمانی را انتخاب نمایید.

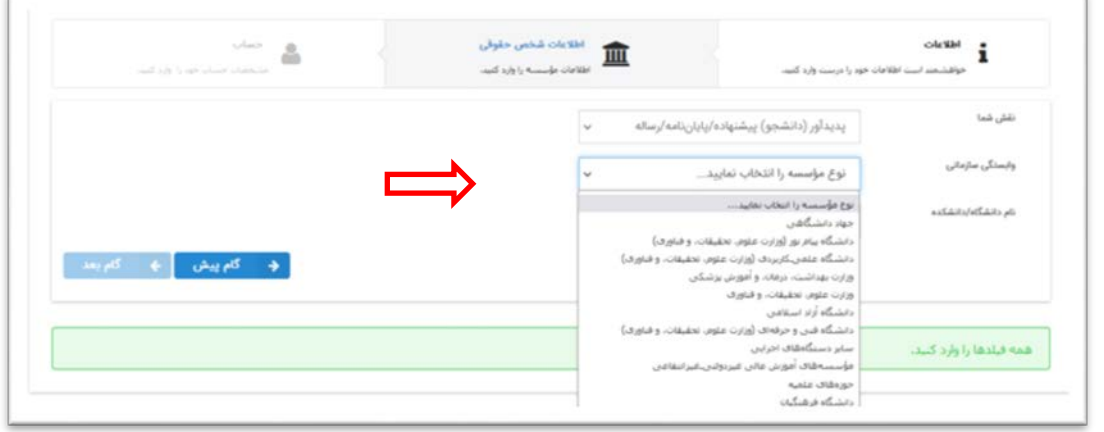

-6 نام موسسه را انتخاب نمایید

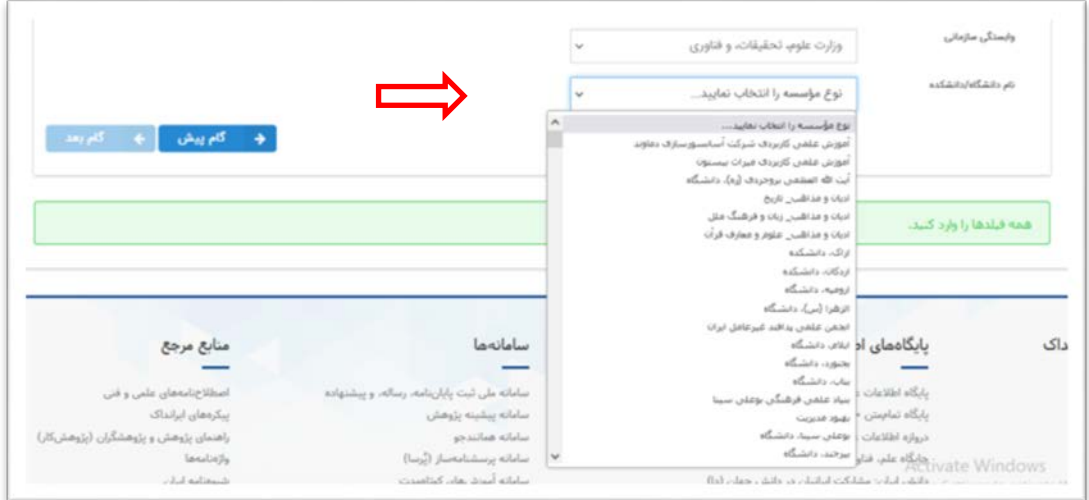

**در صورتی که نام موسسه شما در لیست نیست به این معنی است که موسسه شما عضویت ندارد و امکان نامنویسی براي شما وجود ندارد.**

-7 بعد از ورود صحیح اطلاعات گزینه گام بعد براي شما فعال میشود و با کلیک بر روي این گزینه میتوانید ثبتنام خود را ادامه دهید.

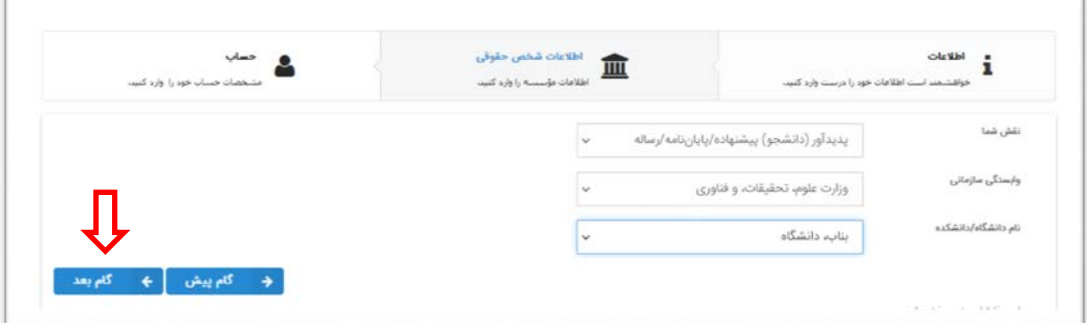

-8 در این مرحله رایانامه (ایمیل)/ گذرواژه (پسورد) و تکرار گذرواژه (پسورد) خود را به صورت کامل و صحیح وارد کنید.

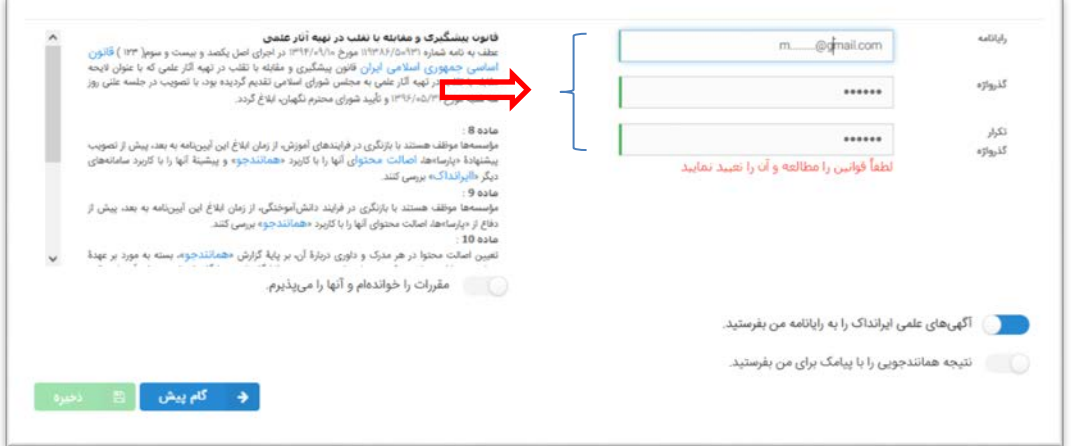

-9 قوانین و مقررات را بخوانید و دکمه "مقررات را خواندهام و آنها را میپذیرم" را انتخاب کنید و بر روي دکمه ذخیره کلیک کنید.

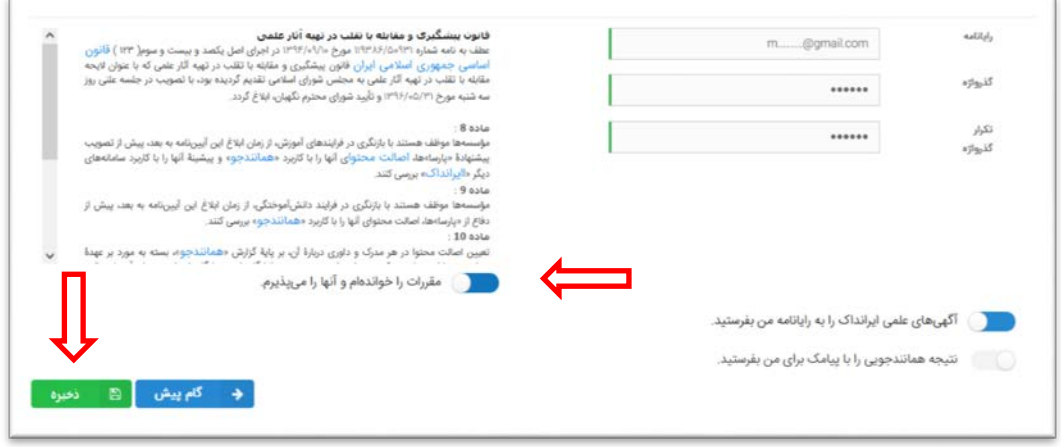

-10 حساب کاربریتان را از طریق لینک ارسال شده به ایمیل خود فعال کنید.

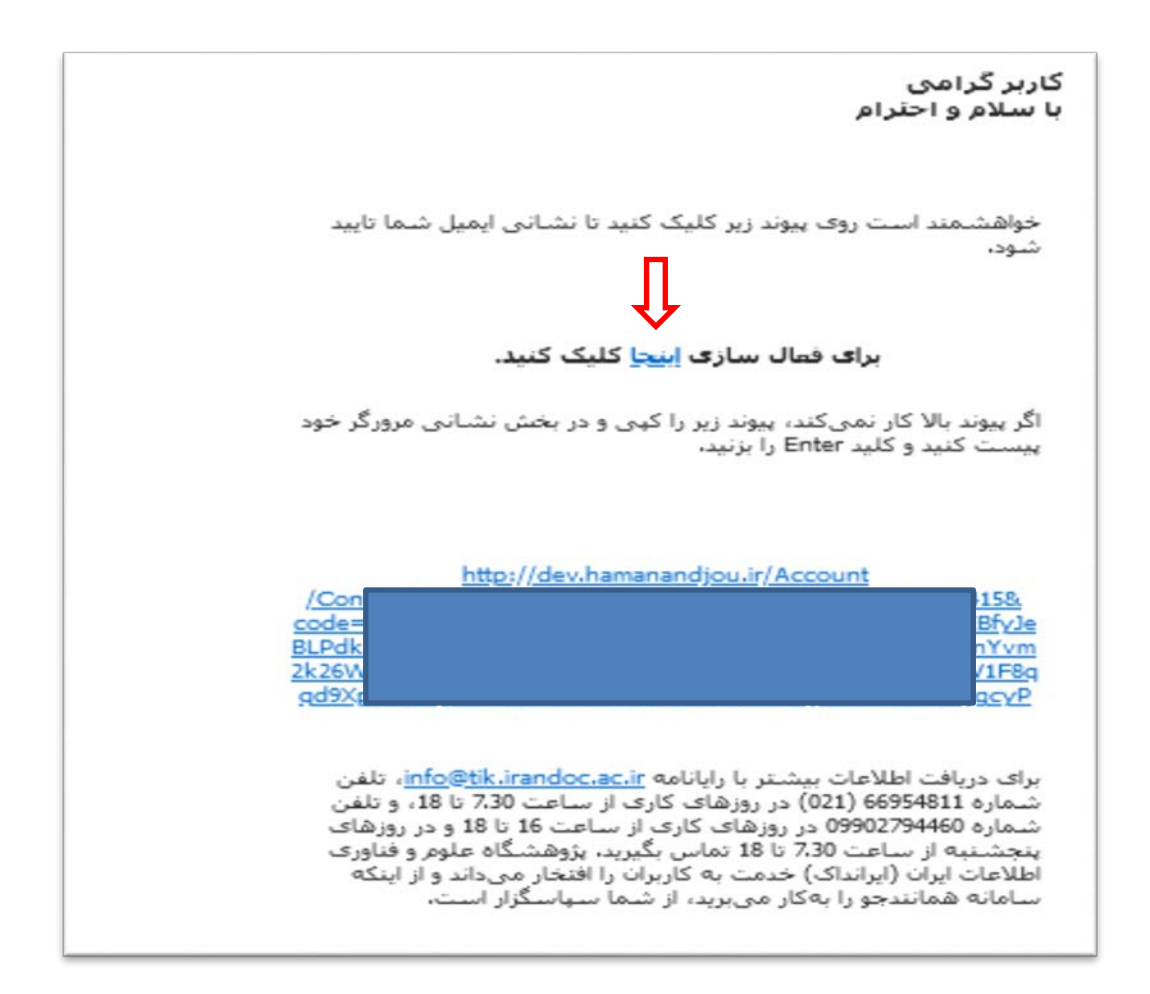

-11 از قسمت ورود، وارد سامانه شوید.

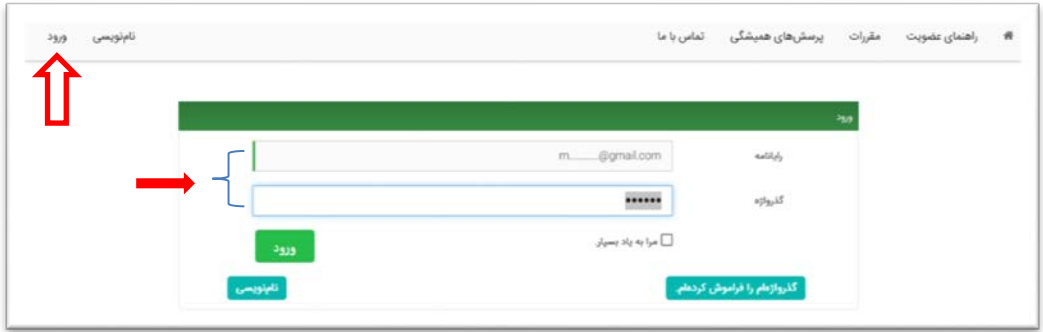